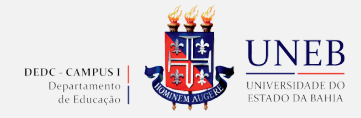

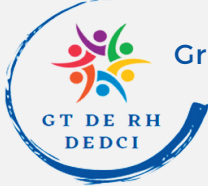

Grupo de Trabalho de Recursos Humanos – DEDC I

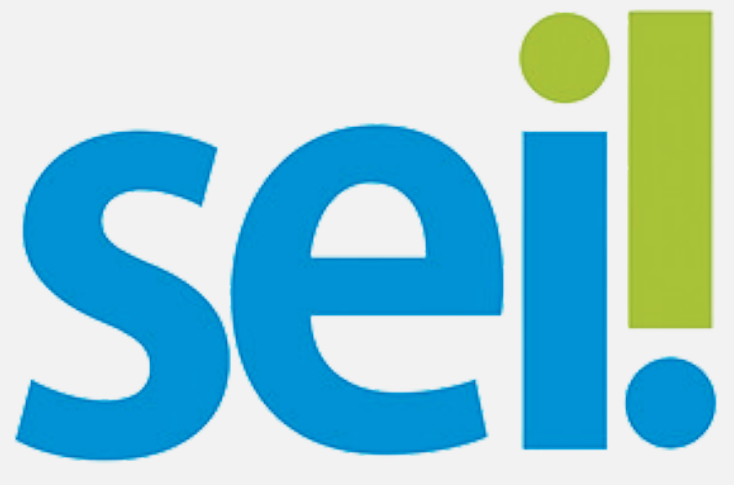

### INSTRUÇÃO SEI ORIENTAÇÕES PARA ABERTURA DE PROCESSO

Olá!

Elaboramos para vocês esta cartilha com informações de como formalizar processos no Sistema Eletrônico de Informações - SEI.

**Venham conferir!**

**Salvador / 2023**

## **Siga os passos abaixo e você conseguirá formalizaroseuprocessosemdificuldades!**

1. Acesse o portal SEI ([https://seibahia.ba.gov.br/sei\)](https://seibahia.ba.gov.br/sei); insira usuário (e-mail institucional) e senha e selecione o órgão: UNEB;

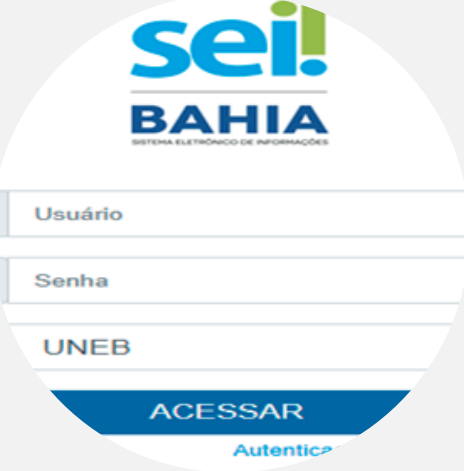

2. Na coluna ao lado esquerdo, clique em iniciar processo;

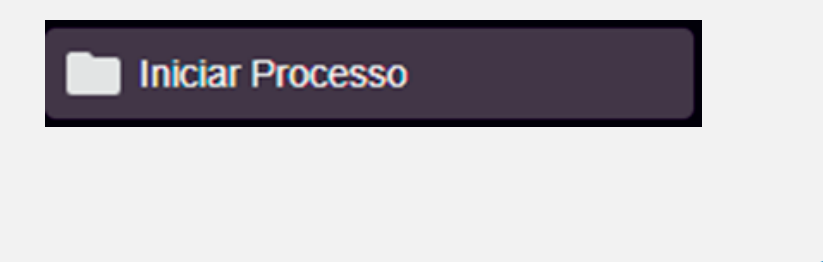

3. Escolha o tipo de processo: No espaço de pesquisa, caso não apareça o assunto referente ao processo, clique no sinal + (**se não constar o assunto correspondente ao seu processo, selecione processo a especificar**) e especifique o tipo de processo no campo especificação. No nível de acesso, marque a opção **PÚBLICO** e clique em SALVAR;

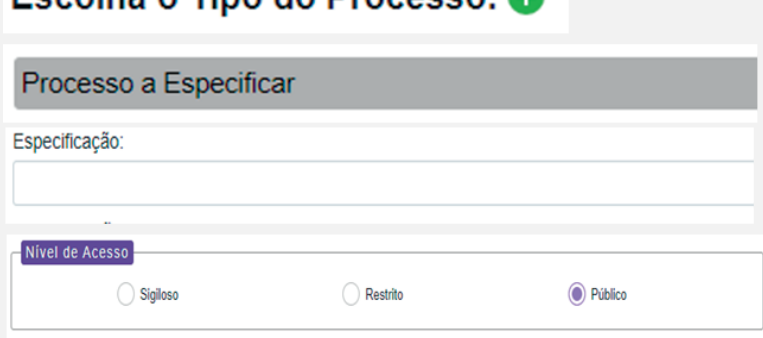

Fecalha o Tino do Processor A

4. Para incluir o Requerimento de Direitos e Vantagens – RDV, clique no número do processo, depois no ícone incluir documento e selecione RDV;

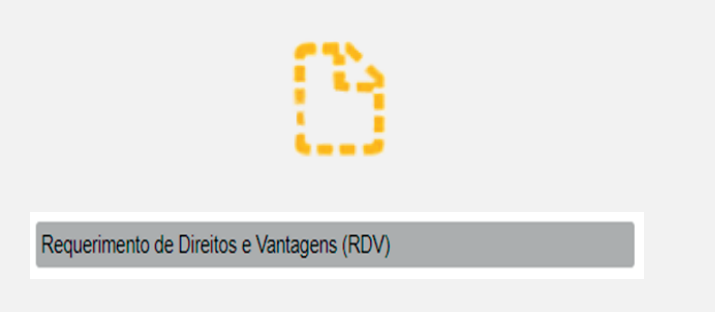

**Obs.:** Após incluir o RDV, marque apenas o nível de acesso como **público** na página GERAR DOCUMENTO e clique em salvar.

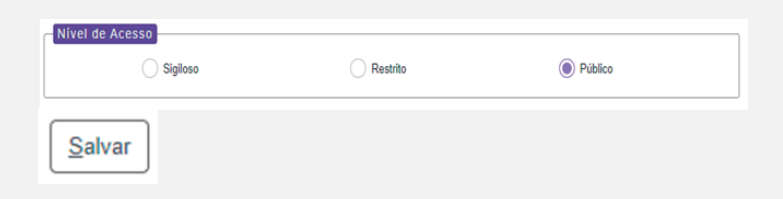

5. Para preencher o RDV: clique no ícone editar documento e preencha com seus dados; caso não tenha a opção da sua solicitação, registre-a no final do formulário, na parte "**outras informações**"; clique em salvar e assine colocando a sua senha;

$$
\begin{array}{|c|c|c|c|}\hline \quad \quad & \text{Salvar} \\\hline \quad \quad & \text{Salvar} \\\hline \end{array}
$$

6. Para anexar os documentos necessários ao tipo de processo, clique no número do processo e no ícone incluir documento;

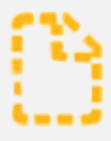

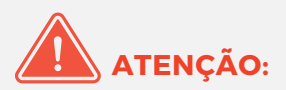

6.1 No caso de documentos em PDF, clique em "**externo**" para anexá-los; em REGISTAR DOCUMENTO, selecione o assunto em "tipo de documento" e especifique em "nome na árvore" (exemplo: relatório no primeiro quadro; de sindicância no segundo quadro); coloque a data no espaço "data do documento"; marque o formato (se **digitalizado nesta unidade**, escolha o tipo de conferência); escolha o nível de acesso selecionando "**público**"; anexe o arquivo e salve;

#### Externo

### Registrar Documento Externo

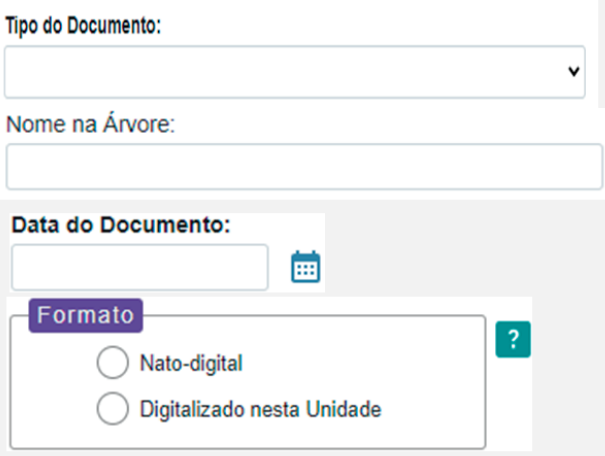

#### Tipo de Conferência:

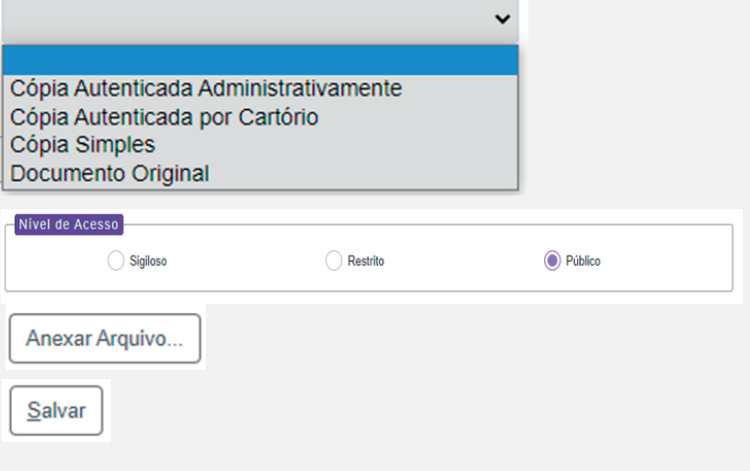

6.2 Para anexar documentos que sejam gerados no próprio SEI, selecione o tipo de documento; em CERAR DOCUMENTO, marque somente o nível de acesso selecionando "**público**"; salve; edite o conteúdo; salve e assine;

$$
\begin{array}{|c|c|c|c|}\hline \quad \quad & \text{Salvar} \\\hline \quad \quad & \text{Salvar} \\\hline \end{array}
$$

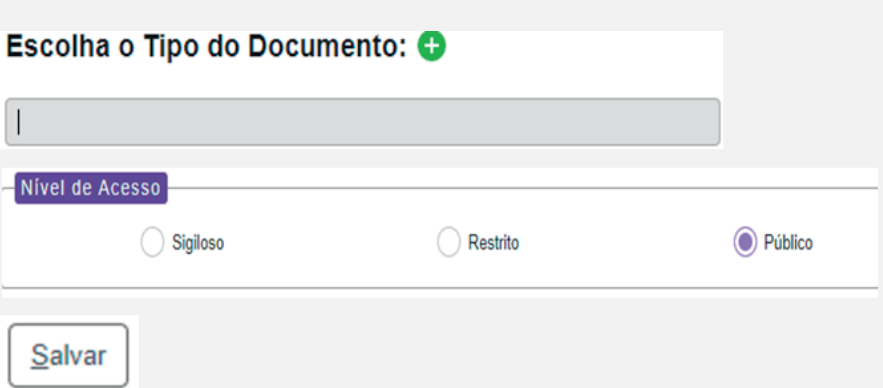

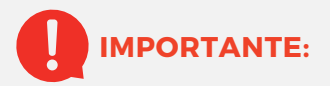

Salvar

### **7.Todos os documentos externos anexados devem ser certificados por meio do atesto de documento externo.**

7.1 Para certificar **por meio do atesto**, clique no número do processo e em seguida em incluir documento; selecione **atesto**; em texto inicial escolha **nenhum**.

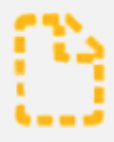

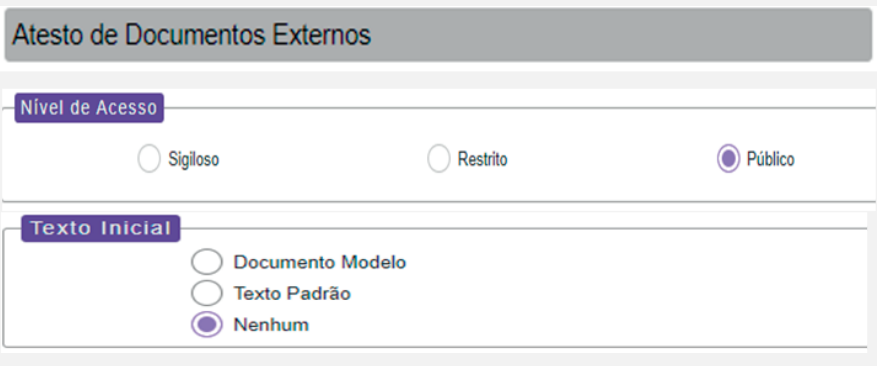

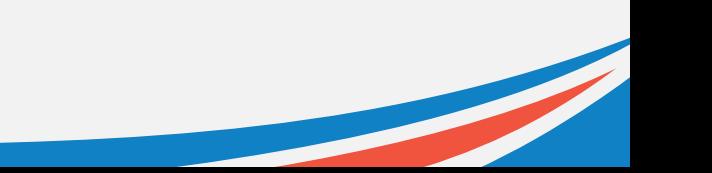

7.2 Após gerar o documento (atesto), edite o conteúdo para completar o texto: insira o número do documento anexado (aparece ao lado do documento); salve e assine.

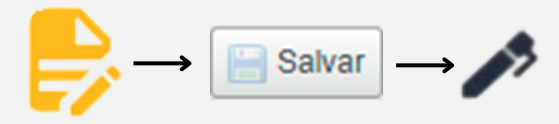

8. Anexados todos os documentos, faça o despacho de encaminhamento: clique no número do processo; selecione o ícone incluir documento (despacho). Na página GERAR DOCUMENTO, marque apenas o nível de acesso como **público**. Em seguida, clique no ícone editar; digite o texto (despacho); salve e assine.

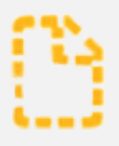

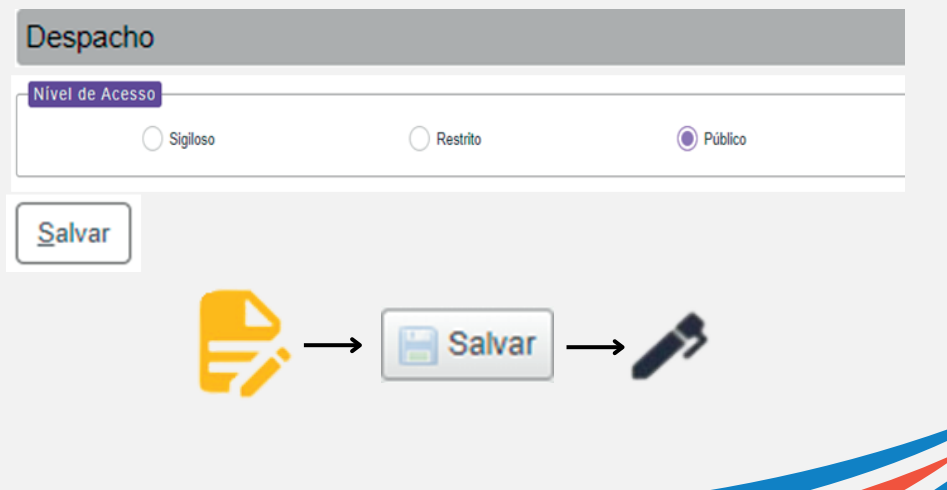

9. Por fim, encaminhe o seu processo: clique no número do processo; escolha o ícone enviar processo; selecione a mesa (setor) no campo **unidades** e clique no ícone enviar.

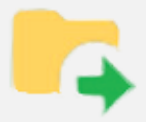

#### Unidades:

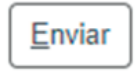

UNEB/C1/DEDC - Depto° de Educação - DEDC C1 UNEB/C1/DEDC/CEL - Comissão Eleitoral Única - DEDC1 UNEB/C1/DEDC/CINF - Coordenação de Informática - DEDC1 UNEB/C1/DEDC/COACAD - Coordenação Acadêmica - DEDC1 UNEB/C1/DEDC/COAD - Coordenação Administrativa - DEDC1 UNEB/C1/DEDC/COAD/ALMOX - Almoxarifado - DEDC1 UNEB/C1/DEDC/COFIN - Coordenação Financeira - DEDC1 UNEB/C1/DEDC/CONSELHO - Conselho do Departamento de Educação - DEDC1 UNEB/C1/DEDC/CPL - Comissão Permanente de Licitação- CPL DEDC1 UNEB/C1/DEDC/CSOC - Colegiado de Ciências Sociais - DEDC1 UNEB/C1/DEDC/FILOSOFIA - Colegiado de Filosofia - DEDC1 UNEB/C1/DEDC/GAB - Gabinete da Direcão - DEDC1 UNEB/C1/DEDC/GAB/COMGEST - Comitê Gestor DEDC 1 - Edital 094/2022 UNEB/C1/DEDC/GAB/SEC - Secretaria do Gabinete da Direção - DEDC1 UNEB/C1/DEDC/GESTEC - Programa de Pós Graduação - Gestão e Tecnologias Aplicadas à Educação - GESTEC - DEDC1 UNEB/C1/DEDC/NUPE - Núcleo de Pesquisa e Extensão - DEDC1 UNEB/C1/DEDC/PEDAGOGIA - Colegiado de Pedagogia - DEDC1 UNEB/C1/DEDC/PPGEDuC - Programa de Pós Graduação - Educação e Contemporaneidade - PPGEDuC - DEDC1 UNEB/C1/DEDC/PPGMPEJA - Programa de Pós Graduação - Educação de Jovens e Adultos - PPGMPEJA - DEDC1 UNEB/C1/DEDC/PPGPROFH - Programa de Pós Graduação - Ensino de História - PPGPROFH - DEDC1 UNEB/C1/DEDC/PPGPSICLINICA - Programa de Pós-Graduação - Especialização em Psicologia Clínica - DEDC1 Ativ UNEB/C1/DEDC/PROTOCOLO - Protocolo - DEDC1 UNEB/C1/DEDC/PSICOLOGIA - Colegiado de Psicologia - DEDC1 UNEB/C1/DEDC/PSICOLOGIA/SEPACE - Serviço de Psicologia ? Atendimento Clinico e Educacional ? SEPACE DEDC 1

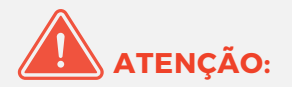

- Não se esqueça de anotar o número do processo para acompanhá-lo.
- Caso não lembre mais da sua senha, deverá entrar em contato com o suporte SEI (suportesei@uneb.br/3117.2468), informando:
	- nome completo;
	- matrícula;
	- lotação;
	- cargo;
	- função;
	- motivo da solicitação de forma detalhada.

## **REFERÊNCIAS:**

GUIA PRÁTICO DO SEI - Sistema Eletrônico de Informações. Disponível em: portalseibahia.saeb.ba.gov.br/manuais Acesso em: 14 mai. 2023.

# **ELABORAÇÃO:**

### **GRUPO DE TRABALHO DE RECURSOS HUMANOS DO DEDC I:**

Carolina da Conceição Cerqueira

Cláudia Valéria de Andrade Moreira

Jagleyde Firmino Rodrigues Lima

Priscila Ferreira Gonzaga

## **Trabalho gráfico:**

Adriele Cerqueira de Oliveira

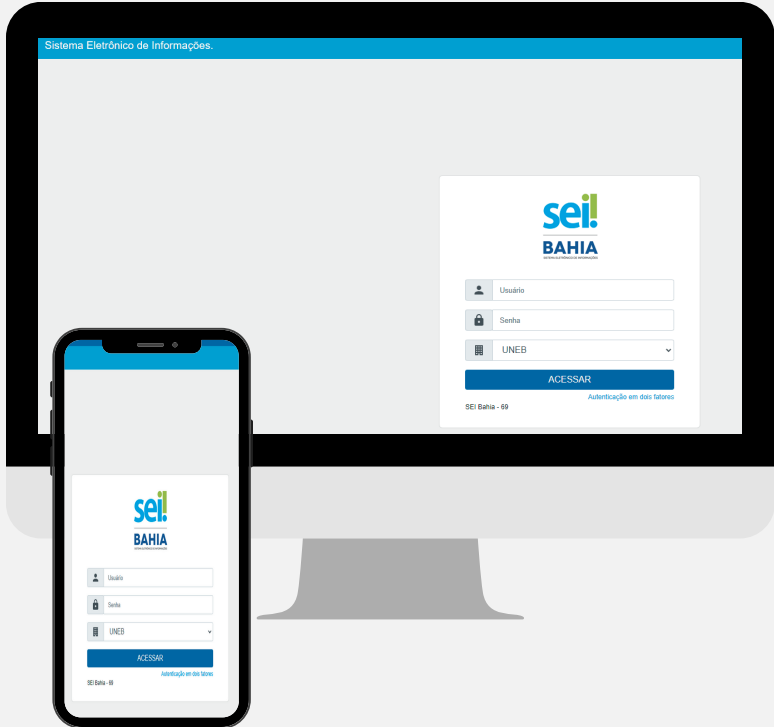

# **Ficou com alguma dúvida? Nos procure.**

Grupo de Trabalho de Recursos Humanos

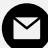

[rhdedc1@uneb.br](mailto:rhdedc1@uneb.br)

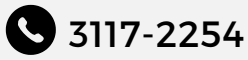

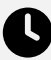

**3** 8h às [18h](mailto:rhdedc1@uneb.br)